# eRAD Web Viewer

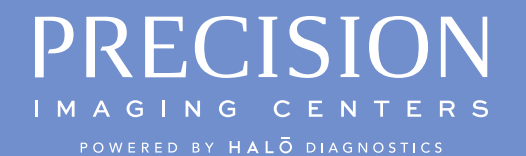

## Image View Mode: Edge and Corner Controls

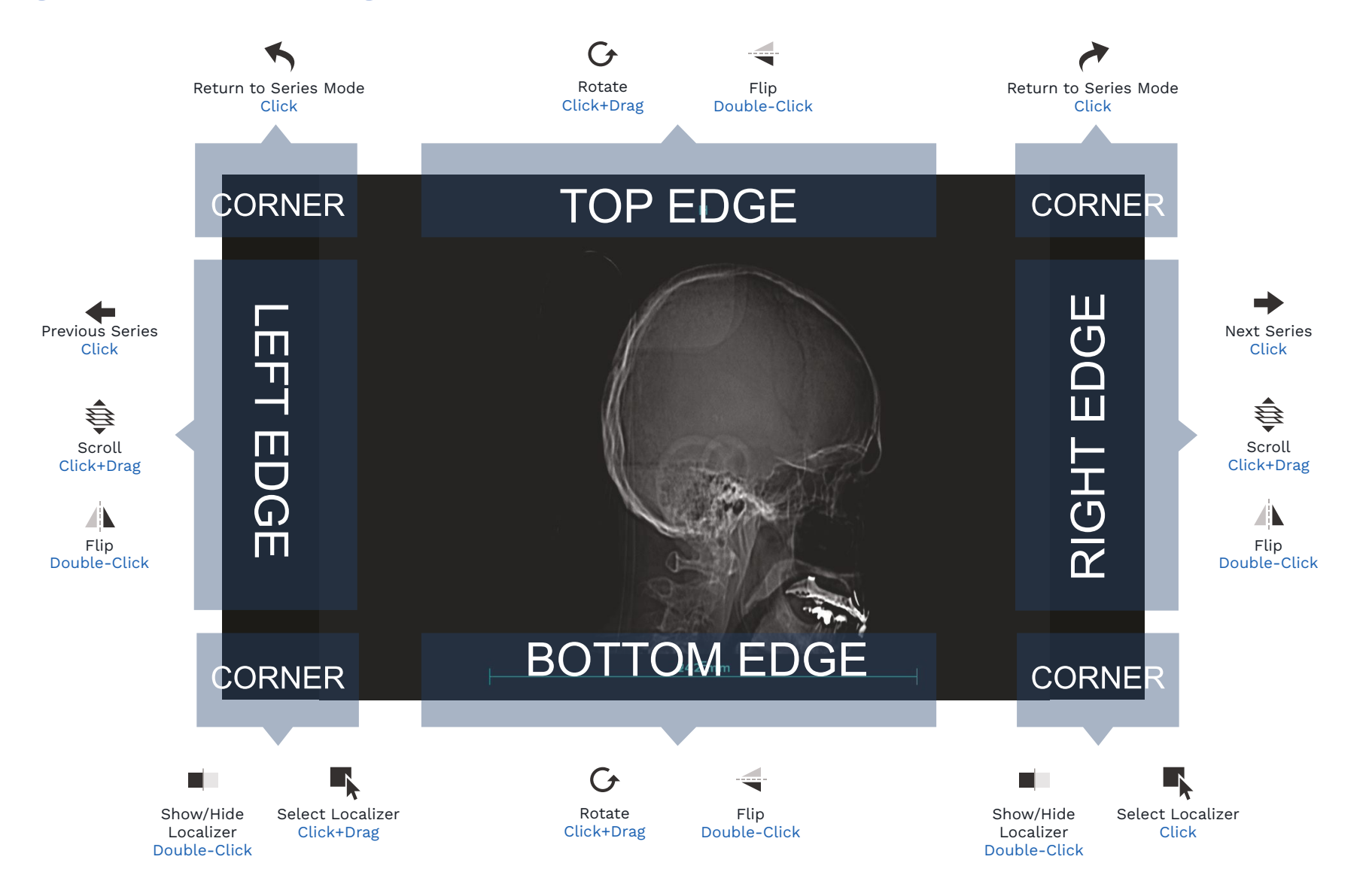

## Toolbars At A Glance

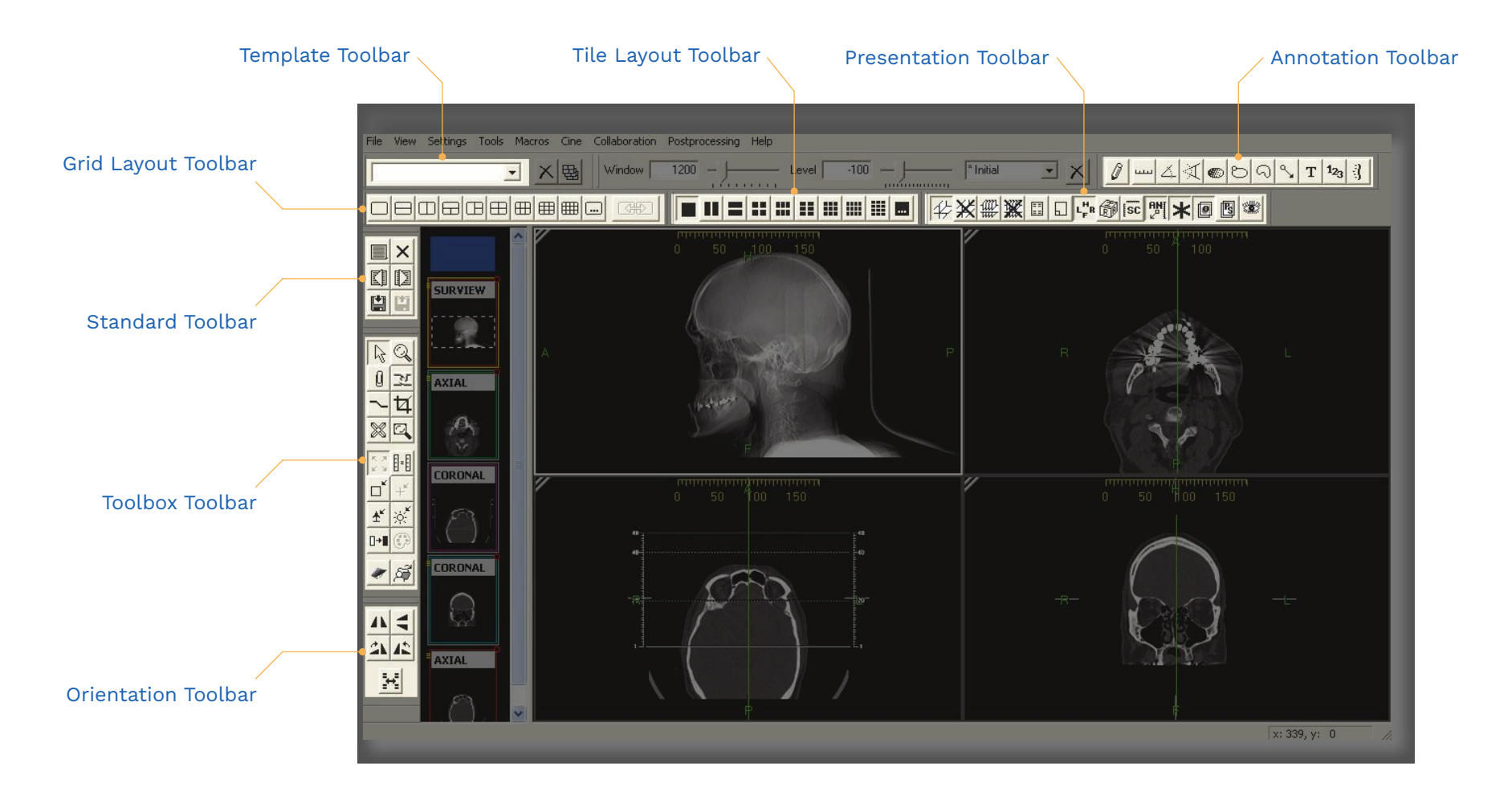

## Browser Requirements

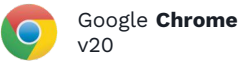

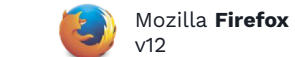

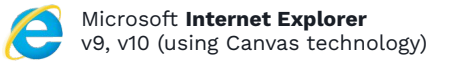

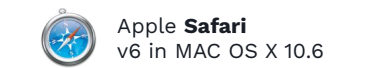

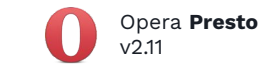

## Two View Modes

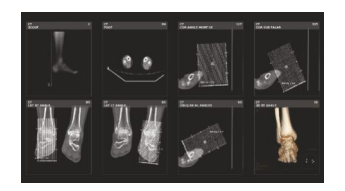

#### Series View Mode

Shows all the series within the study. Click on a series to display the images within that series in Image View Mode.

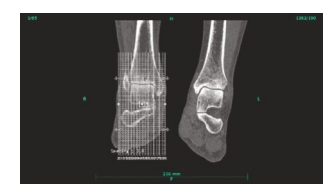

### Image View Mode

Shows a single image at a time. Manipulate image using location-sensitive controls. Click in the upper corners of the image to return to Series View Mode.

## Toolbar Controls | Image Area Controls

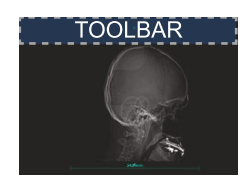

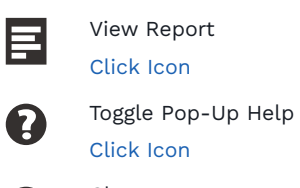

Double-click the Help Icon to turn on/off pop-up help that automatically shows available features where ever you hover the cursor.

Close  $\boldsymbol{\Omega}$ Click Icon

## Ruler Controls

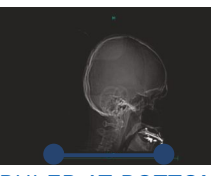

#### RULER AT BOTTOM

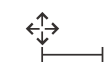

Place Endpoint Click+Drag Terminal Reset Ruler Double-Click Ruler Quick Measure

Click Ruler, then Click + Drag

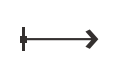

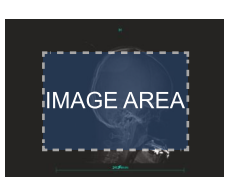

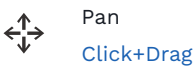

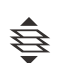

 ⊕

Scroll Scroll Wheel or Middle-Click + Drag

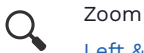

Left & Right-Click + Drag

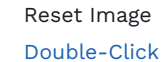

Window Level

Right-Click + Drag

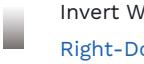

Invert Window Level Right-Double-Click

## Standard Toolbar

Show study list

Display the list of available studies.

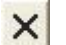

### Close study

Close all the studies that are currently loaded in the viewer.

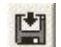

#### Bookmark study

Save the display state of the current study or studies.

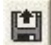

#### Restore book-marked study

Close the current study and restore the last bookmarked study.

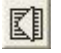

#### Open next study

Open the next study on the user's active worklist.

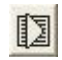

#### Open previous study

Open the previous study on the user's active worklist.

## Orientation Toolbar | Annotation Toolbar

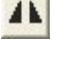

#### Flip horizontal

Flip image(s) in selected frame horizontally.

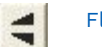

### Flip vertical

Flip image(s) in selected frame vertically.

## Rotate right

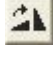

Rotate image(s) in selected frame to the right 90°.

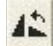

 $\left|\mathcal{F}_{\mathbf{r}}\right|$ 

### Rotate left

Rotate image(s) in selected frame to the left 90°.

#### Flip overlay text

Flip the text overlay horizontally.

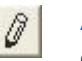

#### Annotation mode

General annotation mode, used for adding new annotation.

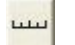

#### Distance measurement

Perform linear measurements.

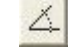

#### Angle measurement

Perform angular measurements.

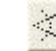

#### Cobb angle measurement

Calculate and display a Cobb angle.

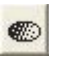

#### Hounsfield value

Calculates and displays the average pixel value within the defined area.

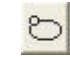

#### Region of interest area

Calculates the area within the defined region of interest.

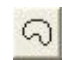

#### Free form region of interest area

Calculates the area within the defined region of interest.

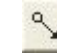

### Add pointer

Add a point graphic and an optional text string to the image.

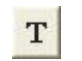

 $1_{2_3}$ 

#### Add text

Define a text string and place it on the image.

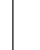

#### Key image index number

Display a sequential number on the key image.

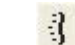

#### Spine labeling tool

Display labels identifying vertebral disks and interspaces.

## Toolbox Toolbar

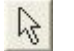

#### Normal mode

General cursor mode, used to select an image or object within the display.

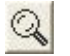

#### Magnify mode

Magnify the image.

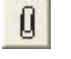

### Key image mode

Attach the selected image with its current display settings/annotations to the report.

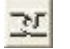

### Link mode

Link one or more image frames together.

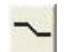

#### ROI with W/L mode

Define a region of interest and apply the calculated window/level curve within it to the image(s) in frame.

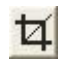

### Crop mode

Remove extraneous information from the viewable image in the frame.

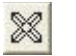

#### Magic X mode

Locate a defined point in one image on all other images that share the same frame of reference.

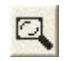

#### Magic glass mode

Display a floating magnifying glass for zooming in on the image data behind it.

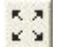

#### Fit image to window

Fit the selected image to the size of the frame.

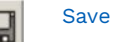

Save the current layout as a hanging protocol template.

#### Create HP set

Create a hanging protocol set from existing hanging protocol templates.

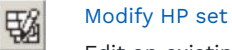

Edit an existing hanging protocol set.

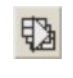

勋

国

#### Next HP set

Go to the next template in this applied hanging protocol set.

#### Previous HP set

Go to the previous template in this applied hanging protocol set.

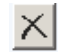

Delete

Delete the selected template.

## Template Toolbar | Grid Layout Toolbar

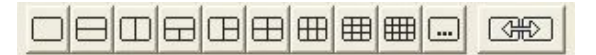

The Grid Layout Toolbar provides preset matrices for displaying series in the main viewing workspace. This toolbar is available by default in the layout manager, and can be displayed in the main viewing area as well.

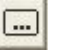

#### Custom Grid

Define a custom grid by specifying the number of rows and columns you want to appear in theworkspace area.

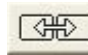

Apply a single grid layout across multiple monitors.

## Tile Layout Toolbar

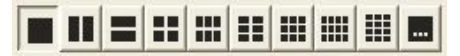

The Tile Layout Toolbar applies a tile pattern to a selected frame, controlling the number of images displayed in the frame.

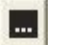

#### Custom Tile

Define a custom tile setting by specifying the number of rows and columns you want to appear in the workspace.

## Presentation Toolbar

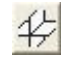

#### Show all localizer lines

Display the localizer line(s) of selected images on orthogonal images.

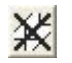

#### Hide all localizer lines

Hide localizer lines.

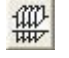

#### Show all hash marks

Display the localizer lines for all images in the selected series on orthogonal images.

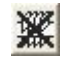

#### Hide all hash marks

Hide all localizer lines.

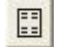

#### Show image info

Show/hide the demographic overlay data.

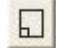

#### Show scout overlays

Show/hide scout images a overlays on select images in an image frame.

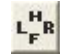

#### Show orientation

Show/hide the orientation markers on images in an image frame.

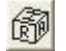

#### Show orientation cube

Show/hide the orientation cube on images in an image frame.

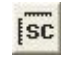

### Step scale rulers

Show/hide the scale rulers in image frames.

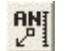

#### Show annotations

Show/hide annotations.

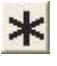

O

#### Show Mammography CAD

Show/hide mammography CAD markers.

#### Show overlays

Show/hide image overlays defined for images displayed in an image frame.

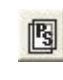

#### Show presentation state overlays

Show/hide presentation state details (overlays, annotations, etc.) for images displayed in an image frame.

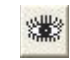

**B-B** 

#### Create presentation state

Create a presentation state from the selected image(s).

#### Actual image size

Display the selected image at its real-world size.

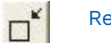

#### Reset image size

Display the selected image with no magnification or interpolation of any kind applied.

#### Reset image position

Reset the image(s) in the selected frame to the original position.

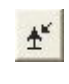

淡

 $+^{\!\!\kappa\!}$ 

#### Reset image orientation

Reset the image(s) in the selected frame to the original orientation.

#### Reset image window/level

Reset the image(s) in the selected frame to their original window and level setting.

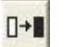

#### Invert grayscale

Invert the slope of the applied window/level curve.

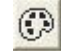

#### Color/gray-scale palette

Toggle the applied palette between color and grayscale.

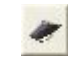

#### Open report panel

Display the full size report panel.

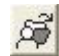

#### Patient folder

Opens the patient folder.